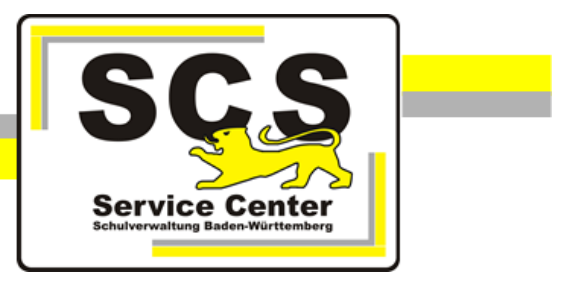

# **LFB-Online**

# **Verknüpfung eines Service-BW-Kontos**

Stand: 28.11.2022

### **Service Center Schulverwaltung (SCS)**

Telefon: 0711 89246-2

E-Mail: [sc@schule.bwl.de](mailto:sc@schule.bwl.de)

#### **Weitere Informationsquellen**

Im Internet: [lfb.kultus-bw.de](http://www.asv-bw.de/)

# **Anleitung zur Verknüpfung eines Service-BW-Kontos**

Voraussetzungen

Login über einen Rechner mit Zugang ins Internet. Internetbrowser in aktueller Version (außer Microsoft Internet Explorer). Registrierung bei LFB-Online. Service-BW-Konto.

## **Inhaltsverzeichnis**

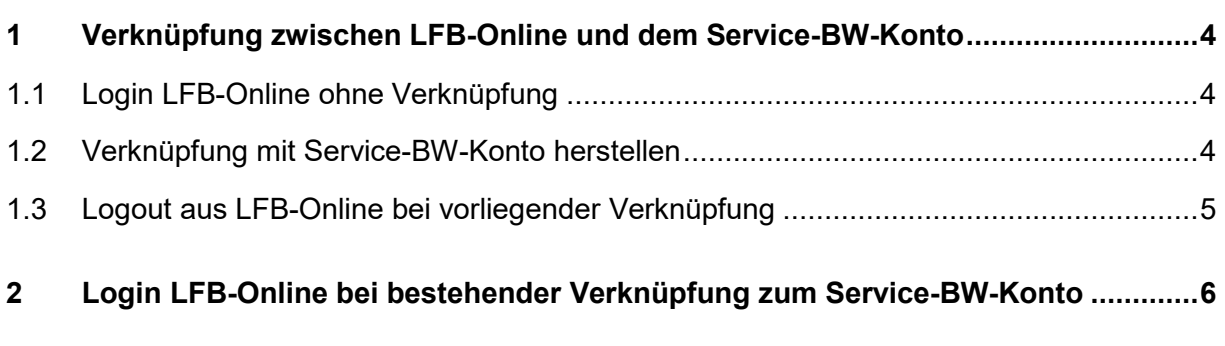

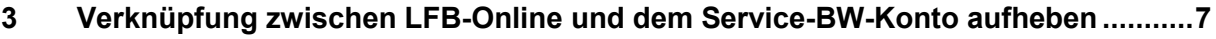

### <span id="page-3-0"></span>**1 Verknüpfung zwischen LFB-Online und dem Service-BW-Konto**

Durch die Verknüpfung von LFB-Online mit einem Service-BW-Konto kann LFB-Online über Service-BW gestartet werden. Dadurch müssen nicht für beide Verfahren Zugangsdaten vorgehalten werden.

Fragen zu Ihrem Service-BW-Konto richten Sie bitte an den Support auf [https://www.service](https://www.service-bw.de/)[bw.de/](https://www.service-bw.de/) über das Kontakt-Formular.

#### <span id="page-3-1"></span>**1.1 Login LFB-Online ohne Verknüpfung**

Über die Adresse [https://lfb.kultus-bw.de](https://lfb.kultus-bw.de/) erreichen Sie die Startseite von LFB-Online.

- Klicken Sie auf der Startseite auf *Login Lehrkräfte*.
- Lehrkräfte und Schulleitungen öffentlicher Schule: Loggen Sie sich mit Ihrer 8-stelligen Personalnummer (= Benutzername) und Ihrem bei der Registrierung selbst gewählten Passwort ein.
- Lehrkräfte und Schulleitungen von Privatschulen sowie Mitarbeiter/innen von Seminaren: Loggen Sie sich mit Ihrer E-Mail-Adresse (= Benutzername) und Ihrem bei der Registrierung selbst gewählten Passwort ein.
- Nach dem Login erreichen Sie die *Übersicht*.

P

#### <span id="page-3-2"></span>**1.2 Verknüpfung mit Service-BW-Konto herstellen**

Loggen Sie sich in LFB-Online ein und rufen Sie das Menü *Konto* auf.

Navigationsleiste:

In Ihrem Konto steht Ihnen die Option zur Verfügung, den Verknüpfungsprozess zu beginnen.

• Klicken Sie auf das Symbol zur Verknüpfung mit Service-BW.

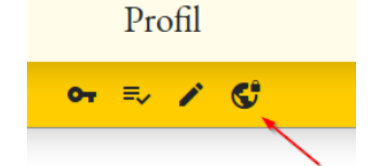

• Klicken Sie auf *zu Service-BW zum Verknüpfen*.

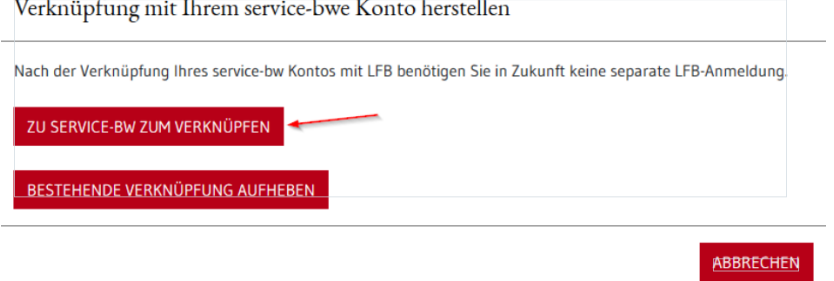

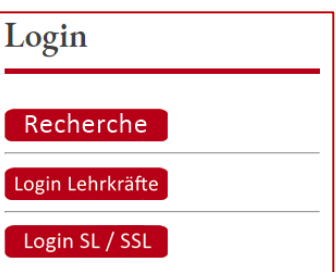

• Sie werden nun aufgefordert, sich in Ihr Service-BW-Konto einzuloggen.

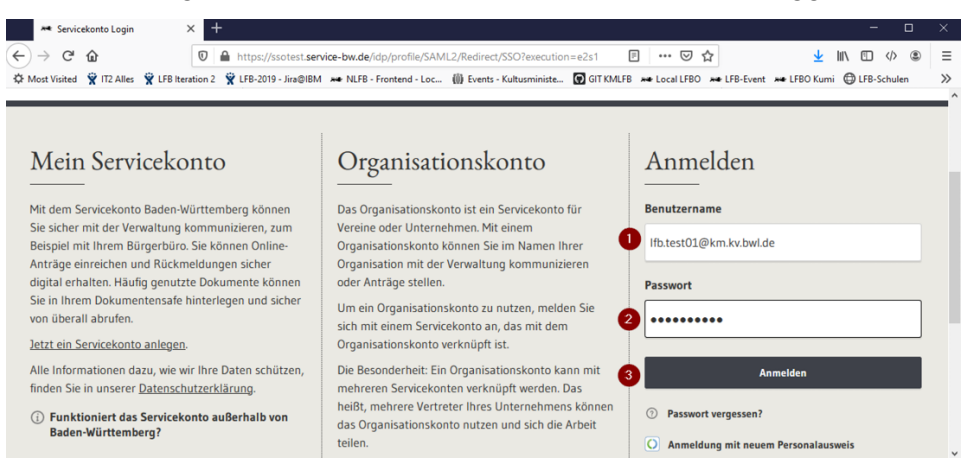

• Es folgt eine Weiterleitung zurück zu LFB-Online. Klicken Sie auf *Verknüpfen*.

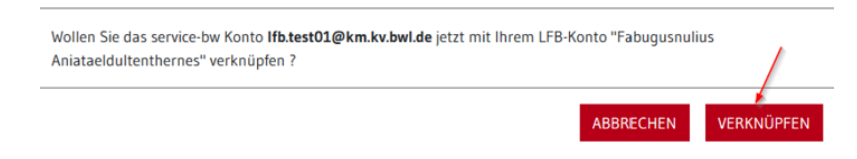

• Es wird eine Bestätigungsmeldung angezeigt: *Speichern erfolgreich*.

#### <span id="page-4-0"></span>**1.3 Logout aus LFB-Online bei vorliegender Verknüpfung**

Wenn Sie sich aus LFB-Online ausloggen, können Sie auch aus Service-BW abgemeldet werden. Es wird eine Abfrage angezeigt.

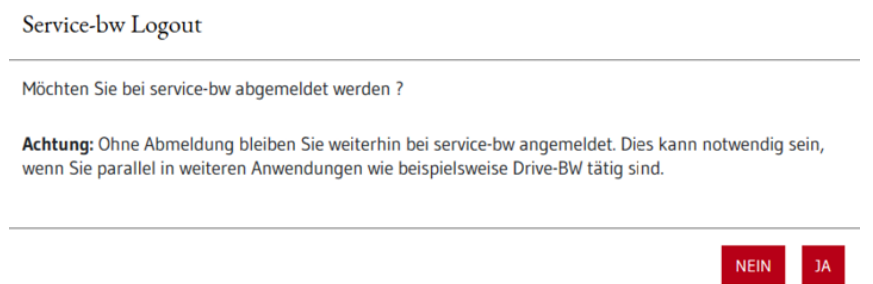

#### <span id="page-5-0"></span>**2 Login LFB-Online bei bestehender Verknüpfung zum Service-BW-Konto**

• Loggen Sie sich über *zu Service-BW* ein.

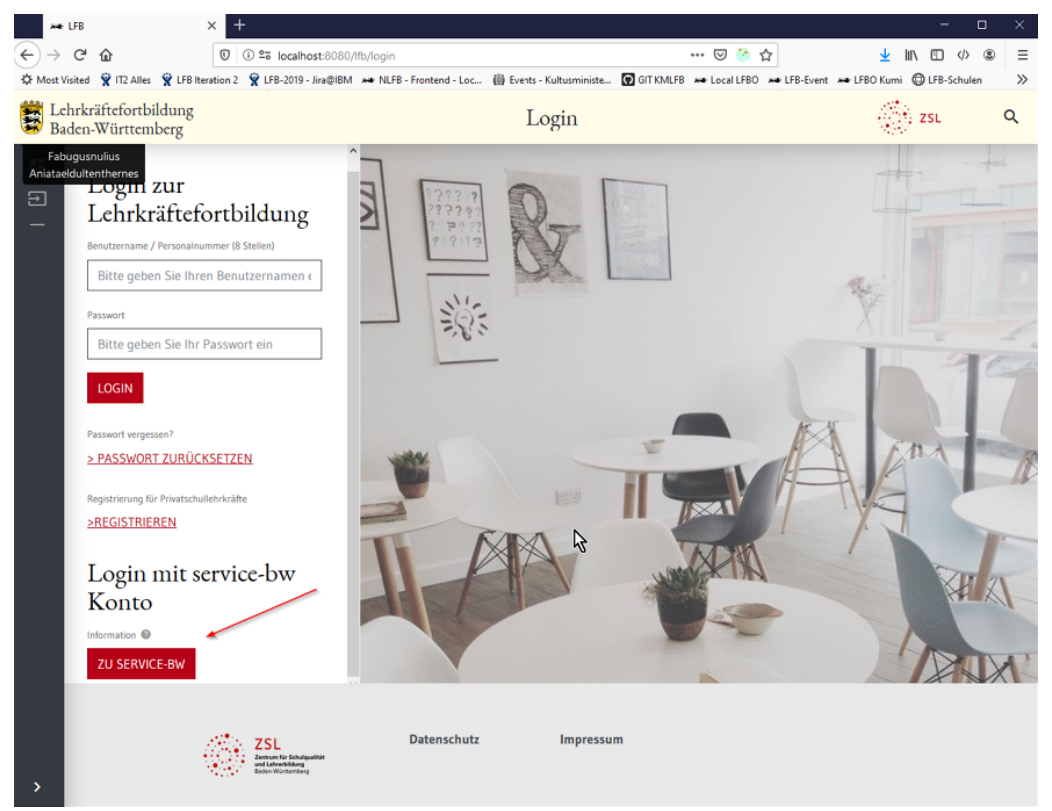

- Sie werden zum Login im Service-BW-Portal umgeleitet.
- Nach Anmeldung mit Ihren Zugangsdaten zu Ihrem Service-BW-Konto werden Sie zurück zu LFB-Online geleitet und eingeloggt.

#### <span id="page-6-0"></span>**3 Verknüpfung zwischen LFB-Online und dem Service-BW-Konto aufheben**

Loggen Sie sich in LFB-Online ein und rufen Sie das Menü *Konto* auf.

Navigationsleiste:

• Klicken Sie auf das Symbol für die Verknüpfung mit Service-BW.

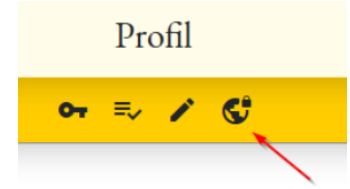

• Wählen Sie *Bestehende Verknüpfung aufheben*.

P

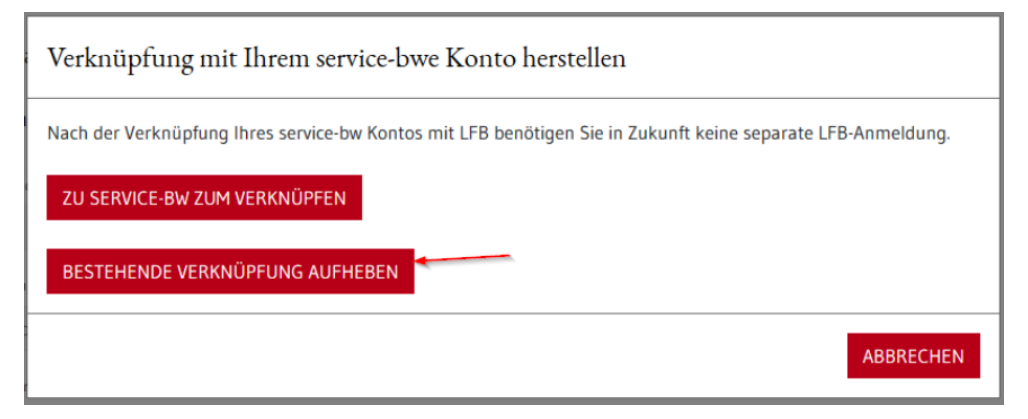

• Bestätigen Sie die Aufhebung der Verknüpfung.

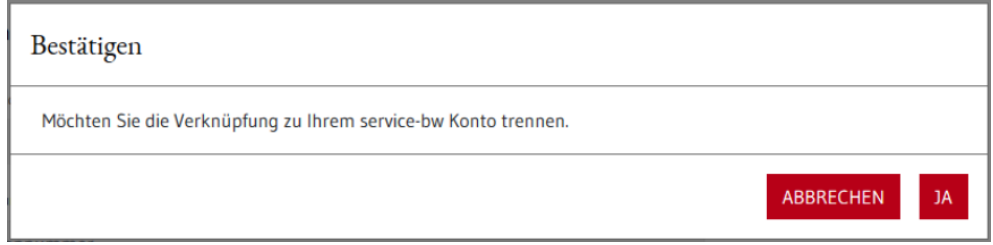